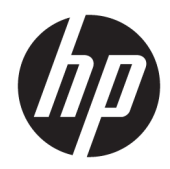

## Guida di riferimento hardware

HP Engage Go Convertible System HP Engage Go Mobile System HP Engage Go Dock

© Copyright 2018 HP Development Company, L.P.

Core e Pentium sono marchi di Intel Corporation negli Stati Uniti e in altri paesi. Windows è un marchio o un marchio registrato di Microsoft Corporation negli Stati Uniti e/o in altri paesi.

Le informazioni contenute in questo documento sono soggette a modifiche senza preavviso. Le sole garanzie per i prodotti e i servizi HP sono definite nelle norme esplicite di garanzia che accompagnano tali prodotti e servizi. Nulla di quanto contenuto nel presente documento va interpretato come costituente una garanzia aggiuntiva. HP non sarà ritenuta responsabile di errori tecnici o editoriali o omissioni rilevati in questo documento.

Prima edizione: luglio 2018

Numero di parte del documento: L27994-061

#### **Avviso relativo al prodotto**

Questa guida descrive le funzionalità comuni alla maggior parte dei modelli. Alcune funzionalità potrebbero non essere disponibili nel sistema in uso.

Alcune funzioni potrebbero non essere disponibili in tutte le edizioni o versioni di Windows. I sistemi potrebbero richiedere aggiornamenti del BIOS oppure hardware, driver e/o software acquistati a parte e/o aggiornati per sfruttare appieno le funzionalità di Windows. Windows 10 prevede l'aggiornamento automatico, che risulta sempre abilitato. Per gli aggiornamenti potrebbero essere imposti ulteriori requisiti e potrebbero essere applicate le tariffe vigenti presso l'ISP. Visitare la pagina <http://www.microsoft.com>.

Per accedere alla guida per l'utente più recente, visitare la pagina <http://www.hp.com/support> e seguire le istruzioni per individuare il prodotto in uso. Quindi selezionare **Guide per l'utente**.

#### **Termini della licenza software**

Installando, duplicando, scaricando o altrimenti utilizzando qualsiasi prodotto software preinstallato su questo computer, l'utente accetta di essere vincolato ai termini del Contratto di licenza con l'utente finale HP (EULA). Se non si accettano le condizioni di licenza, restituire il prodotto inutilizzato (hardware e software) entro 14 giorni per ottenere il rimborso totale alle condizioni in vigore presso il rivenditore.

Per ogni ulteriore informazione o per richiedere un rimborso totale del prezzo di acquisto del computer, rivolgersi al rivenditore.

#### **Informazioni su questa guida**

Questa guida contiene informazioni di base per l'aggiornamento del sistema mobility.

- **AVVERTENZA!** Indica una situazione di pericolo potenziale che, se non evitata, **può** comportare la morte o lesioni gravi.
- **ATTENZIONE:** Indica una situazione di pericolo potenziale che, se non evitata, **può** comportare lesioni lievi o moderate.
- **IMPORTANTE:** Indica informazioni considerate importanti ma non relative a situazioni di pericolo (ad esempio, messaggi correlati a danni alle cose). Un avviso IMPORTANTE segnala all'utente che la mancata osservanza della procedura esattamente come descritta potrebbe causare la perdita di dati o danni all'hardware o al software. Il messaggio contiene inoltre informazioni essenziali utili a spiegare un concetto o completare un'attività.
- **WARE:** Contiene informazioni aggiuntive che rimarcano o integrano punti importanti del testo principale.
- **SUGGERIMENTO:** Fornisce consigli utili per il completamento di un'attività.

# **Sommario**

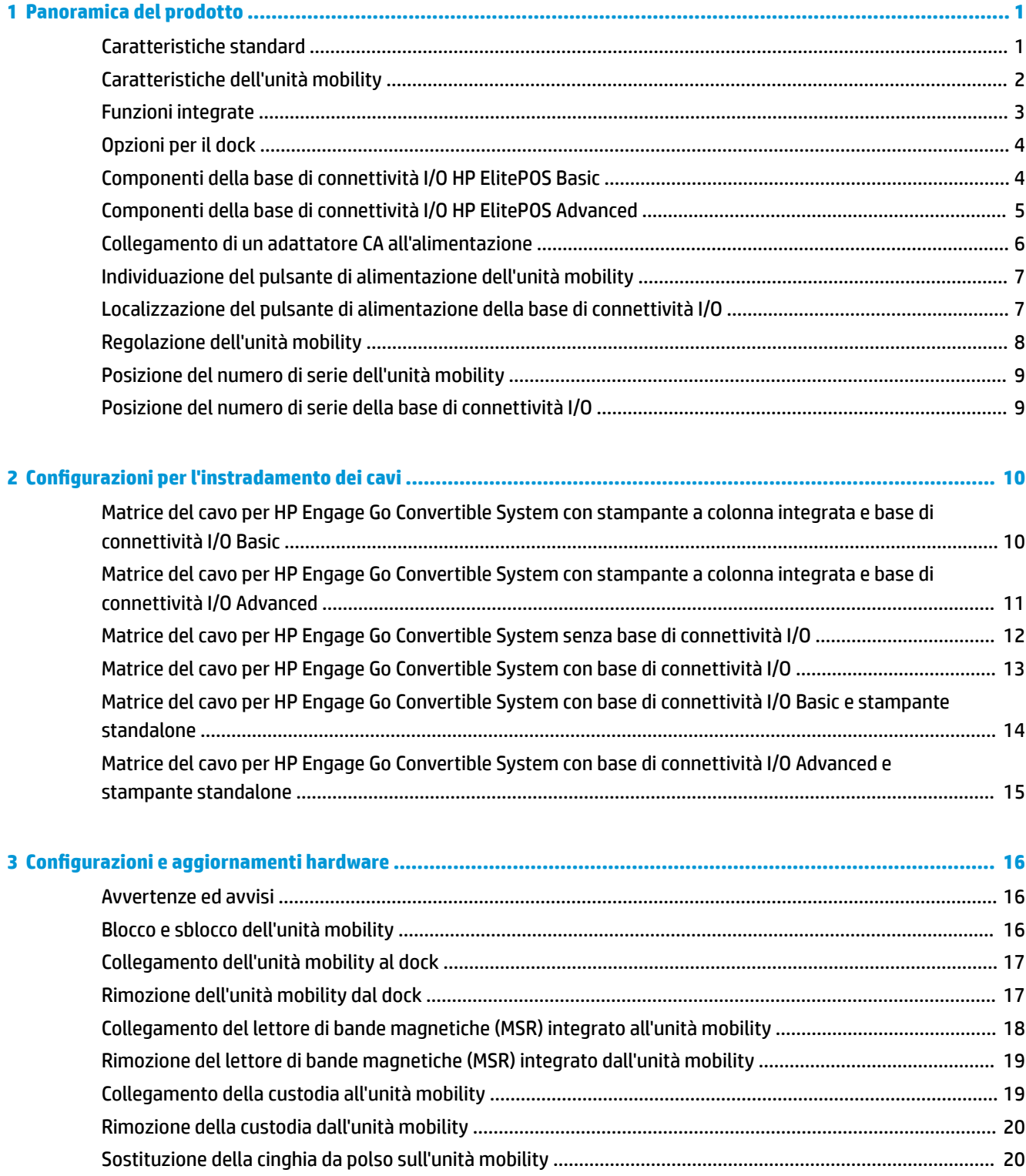

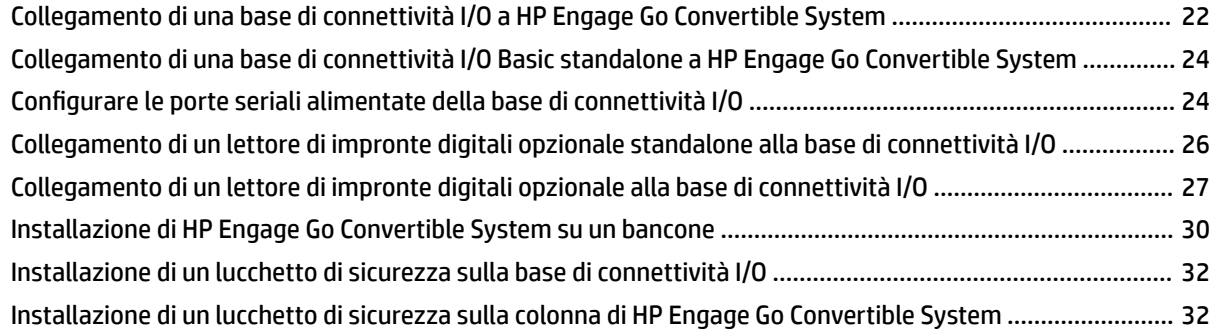

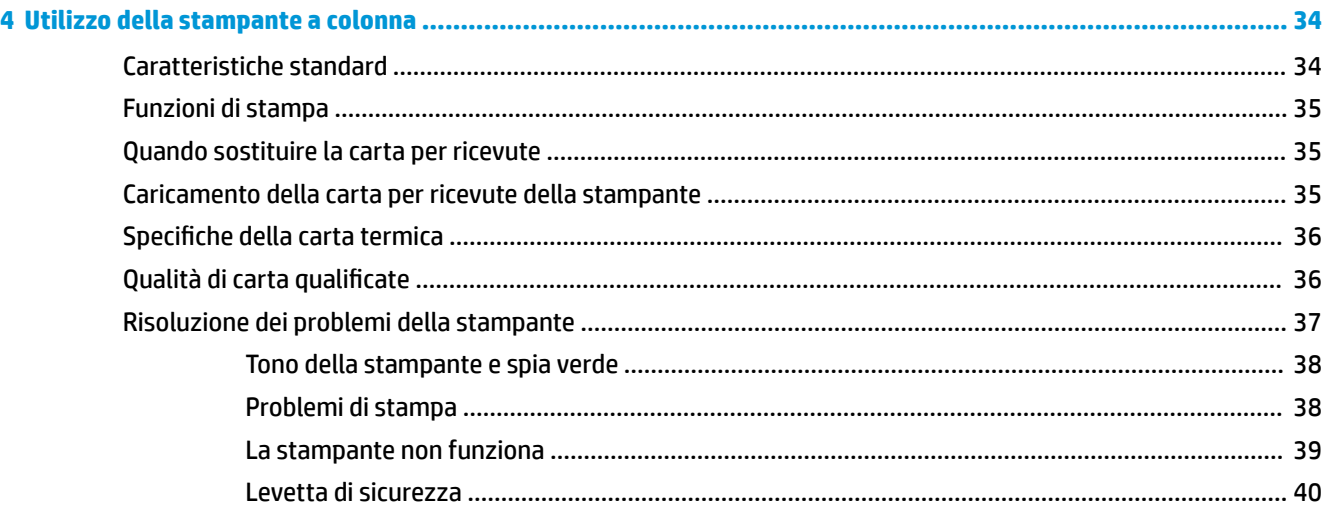

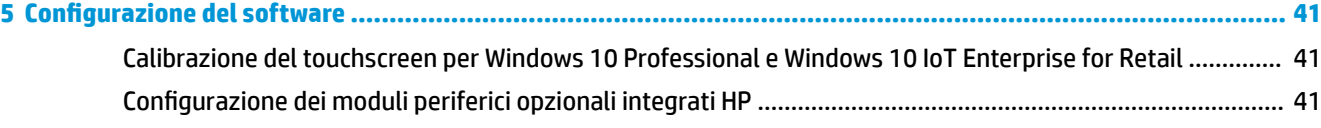

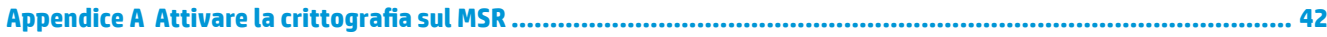

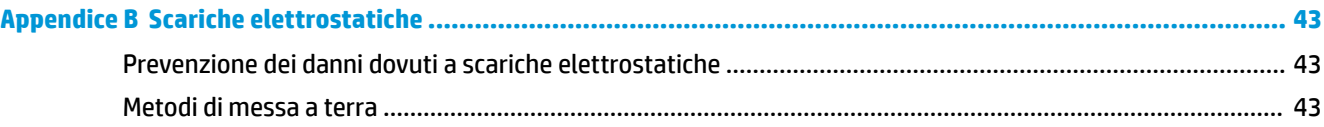

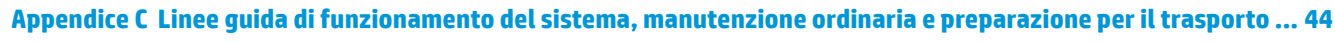

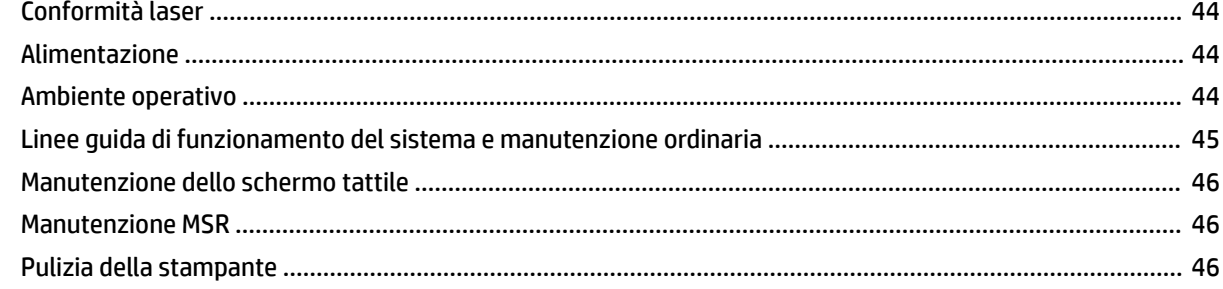

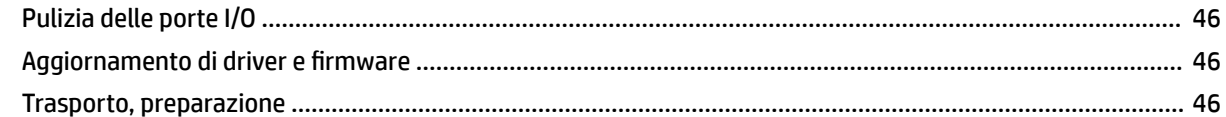

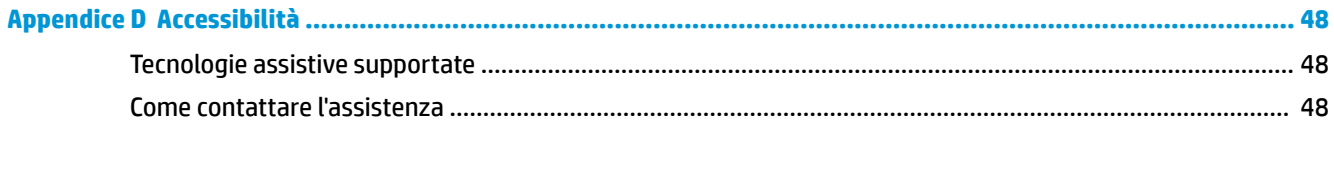

# <span id="page-8-0"></span>**1 Panoramica del prodotto**

### **Caratteristiche standard**

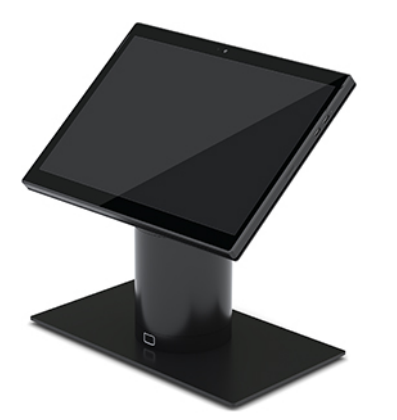

Le caratteristiche standard includono:

- Design moderno e fattore di forma sottile per un look pulito del bancone
- Display ad alta risoluzione e nit elevati da 31,2 cm (12,3") per un'eccellente visualizzazione del software
- Scanner di codici a barre integrato opzionale con feedback audio/visivo e pulsanti di attivazione in posizione ergonomica per capacità di scansione a una e due mani
- Produttività evoluta con un processore Intel® Pentium® o Core™, autonomia della batteria di 13 ore e HP Fast Charge
- Pratica cinghia da polso per semplificarne il trasporto
- Esperienza di docking a una mano, con magneti e ad accoppiamento cieco
- Staffa di montaggio a bancone opzionale
- Punto di attacco elettromeccanico a basso profilo per il dock convertibile, per collegare un sistema di blocco intelligente e periferiche POS
- Spia che indica lo stato di blocco
- Periferiche HP opzionali:
	- Custodia con tracolla per transazioni a mani libere o un utilizzo prolungato all'aperto
	- Lettore di bande magnetiche (MSR) integrato nella custodia
	- Base di connettività I/O HP ElitePOS Basic o Advanced
	- Stampante a colonna integrata o stampante standalone
	- Lettore biometrico di impronte digitali HP ElitePOS (si collega a una base di connettività I/O)
	- Colonne con rotazione, inclinazione e intercambiabili per adattarsi a diverse altezze, inclusa una colonna per stampante

## <span id="page-9-0"></span>**Caratteristiche dell'unità mobility**

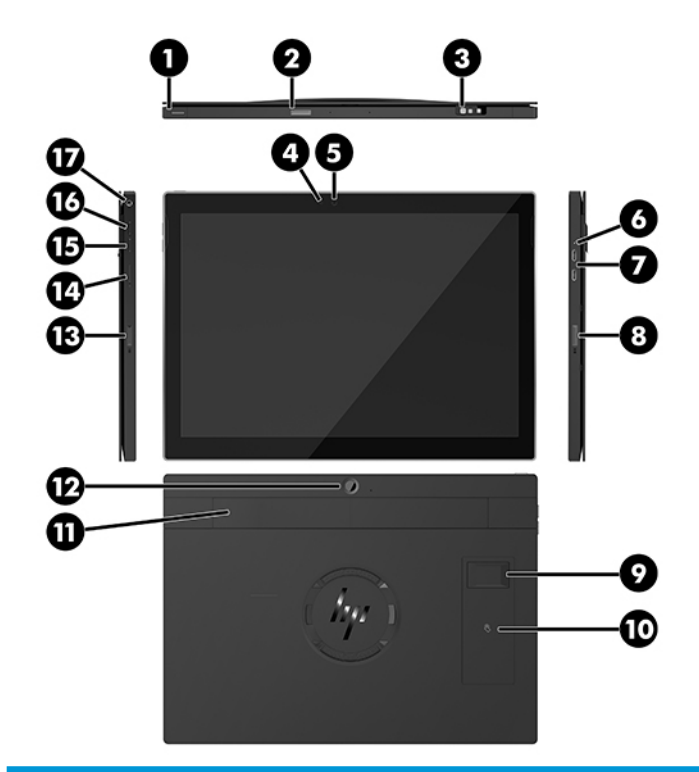

#### **Caratteristiche**

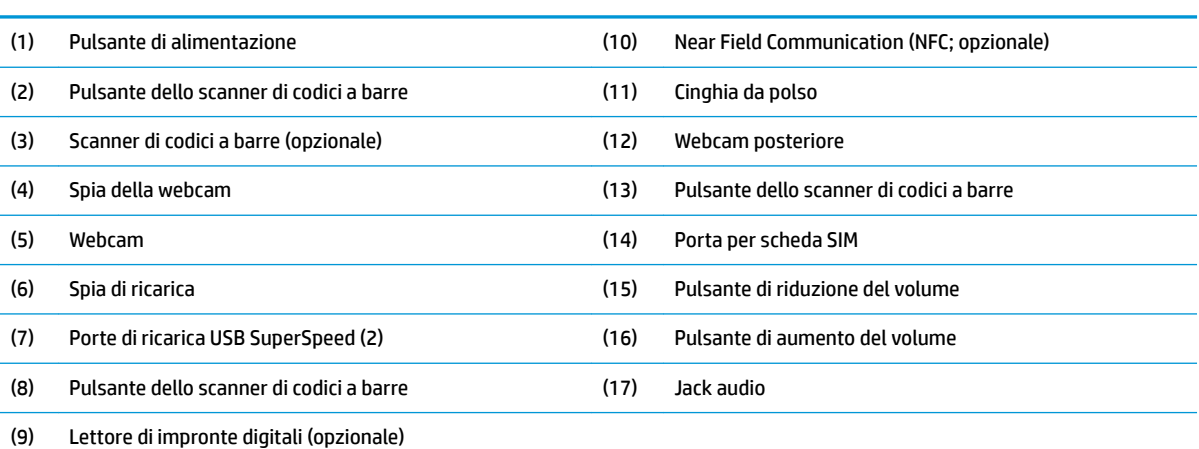

**NOTA:** Non è possibile avere un modulo WWAN (LTE) e uno scanner di codici a barre nella stessa unità. È possibile avere una di queste opzioni o nessuna delle due, ma non entrambe.

## <span id="page-10-0"></span>**Funzioni integrate**

Ad eccezione del display, i dispositivi integrati mostrati di seguito sono opzionali.

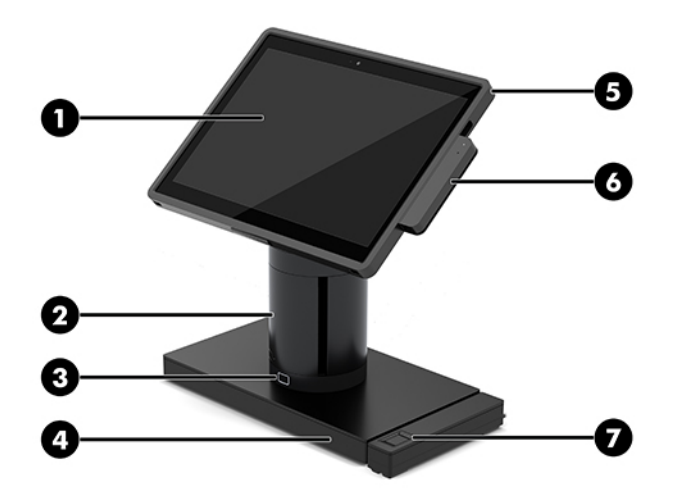

#### **Caratteristiche**

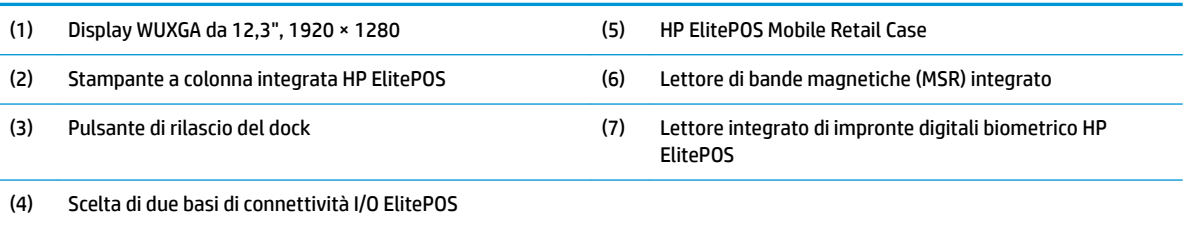

Il pannello del display è un pannello WLED SVA antiriflesso da 400 nit.

NOTA: Il valore di nit indica la luminosità tipica del pannello prima del rivestimento antiriflesso.

## <span id="page-11-0"></span>**Opzioni per il dock**

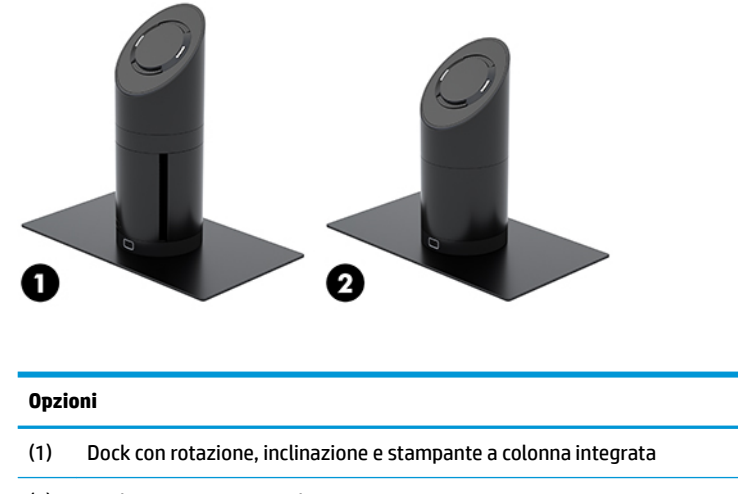

(2) Dock con rotazione e inclinazione

**NOTA:** I dock sono mostrati su una base di stabilità.

## **Componenti della base di connettività I/O HP ElitePOS Basic**

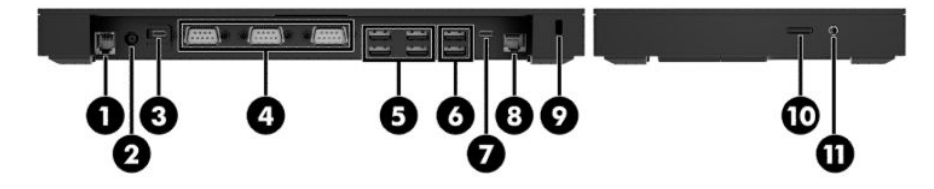

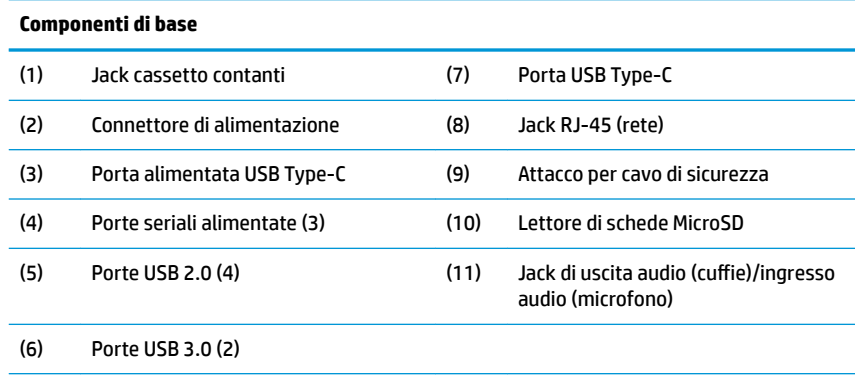

**IMPORTANTE:** Per evitare di danneggiare il sistema, NON inserire un cavo del telefono nel jack del cassetto contanti.

## <span id="page-12-0"></span>**Componenti della base di connettività I/O HP ElitePOS Advanced**

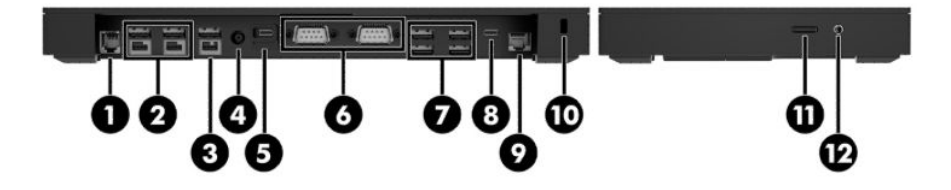

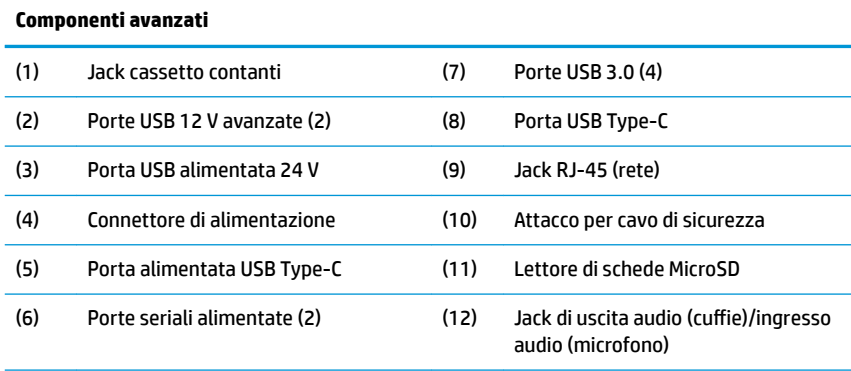

**IMPORTANTE:** Per evitare di danneggiare il sistema, NON inserire un cavo del telefono nel jack del cassetto contanti.

### <span id="page-13-0"></span>**Collegamento di un adattatore CA all'alimentazione**

Per collegare un adattatore CA alla base di connettività I/O, collegare un'estremità del cavo di alimentazione all'adattatore CA (1) e l'altra estremità alla presa CA con messa a terra (2), quindi collegare l'adattatore CA al connettore di alimentazione sulla base di connettività I/O (3).

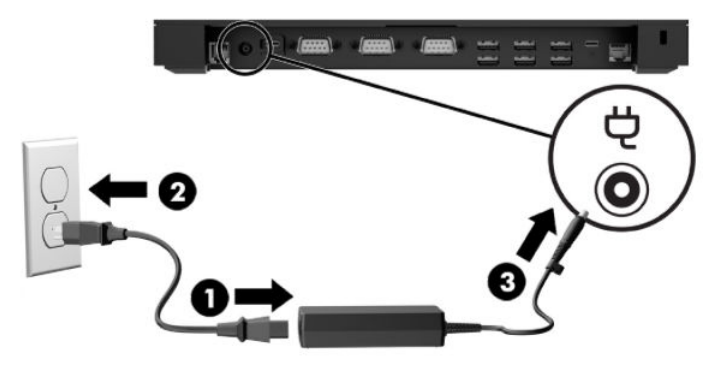

Per collegare un adattatore CA al sistema mobility quando non è collegato a una base di connettività I/O, collegare l'adattatore CA a una presa CA con messa a terra (1) e quindi il connettore USB Type-C dell'adattatore di alimentazione alla porta di alimentazione USB Type-C sul lato inferiore della colonna del dock (2).

**WALE:** Nell'immagine di seguito viene visualizzata con una base di stabilità.

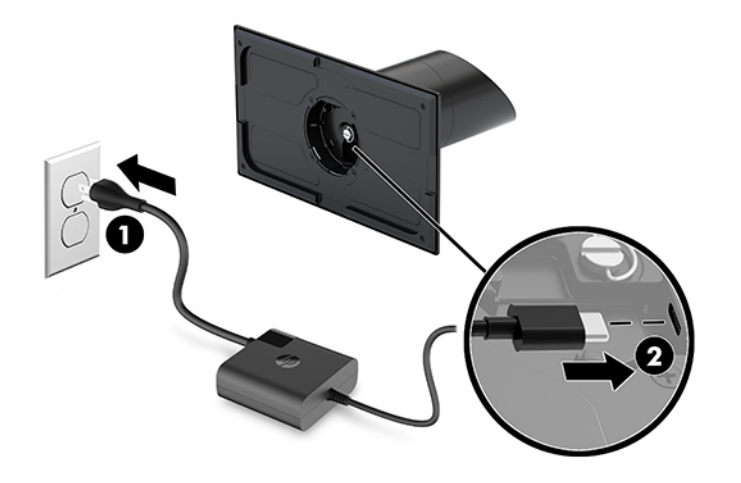

### <span id="page-14-0"></span>**Individuazione del pulsante di alimentazione dell'unità mobility**

Il pulsante di alimentazione si trova sul bordo superiore sinistro della cornice.

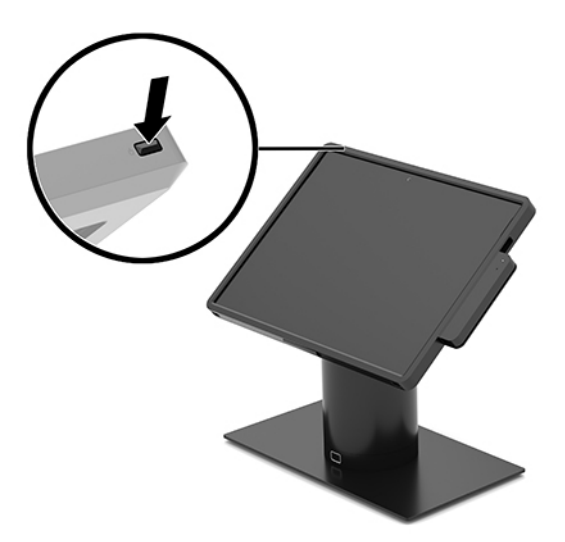

#### **Localizzazione del pulsante di alimentazione della base di connettività I/O**

Il pulsante di alimentazione della base di connettività I/O si trova sulla parte inferiore della base di connettività I/O.

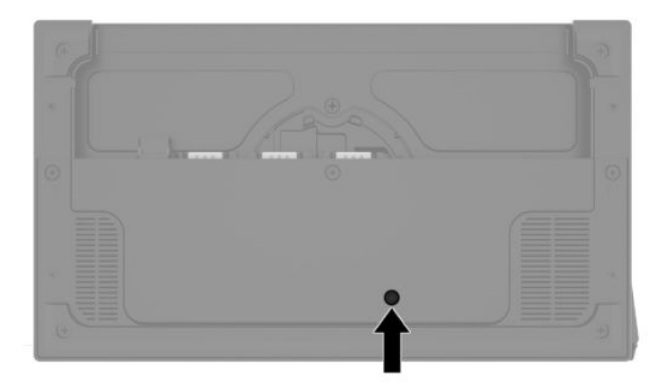

L'unità mobility consente di controllare la base di connettività I/O. Quando l'unità mobility è spenta, la base di connettività I/O è spenta a sua volta e l'alimentazione è disponibile unicamente dalla porta USB Type-C della base di connettività I/O collegata all'unità mobility. La porta rimane alimentata in modo che sia possibile continuare a comunicare con l'unità mobility e che la base di connettività I/O si riaccenda quando viene accesa l'unità mobility.

Dopo che il sistema è stato spento, è possibile premere il pulsante di alimentazione sulla parte inferiore della base di connettività I/O per consentire l'alimentazione delle porte della base di connettività I/O con l'unità mobility spenta.

## <span id="page-15-0"></span>**Regolazione dell'unità mobility**

È possibile inclinare e ruotare l'unità mobility per regolarla a un angolo di visualizzazione confortevole. L'angolo può essere impostato tra 50° e 60°.

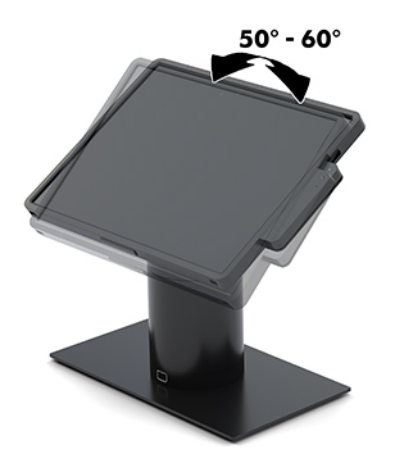

L'unità mobility può essere ruotata di 180° in entrambe le direzioni.

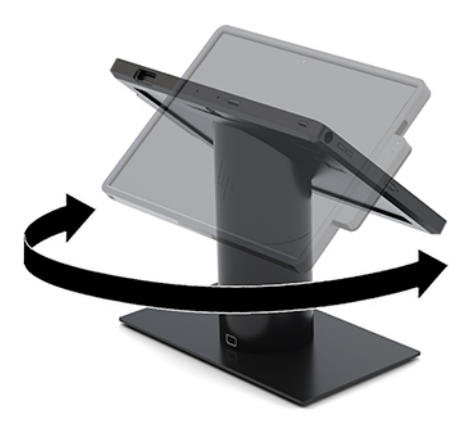

### <span id="page-16-0"></span>**Posizione del numero di serie dell'unità mobility**

Ogni unità mobility è dotata di un numero di serie e di un ID prodotto univoci, situati sulla superficie esterna dell'unità mobility. Tenere questi numeri a portata di mano quando si richiede l'assistenza del servizio clienti.

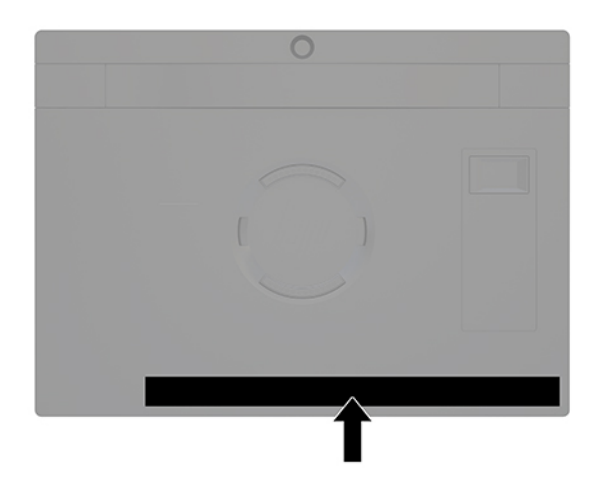

### **Posizione del numero di serie della base di connettività I/O**

Ogni base di connettività I/O è dotata di un numero di serie e di un ID prodotto univoci situati sulla parte esterna della base di connettività I/O. Tenere questi numeri a portata di mano quando si richiede l'assistenza del servizio clienti.

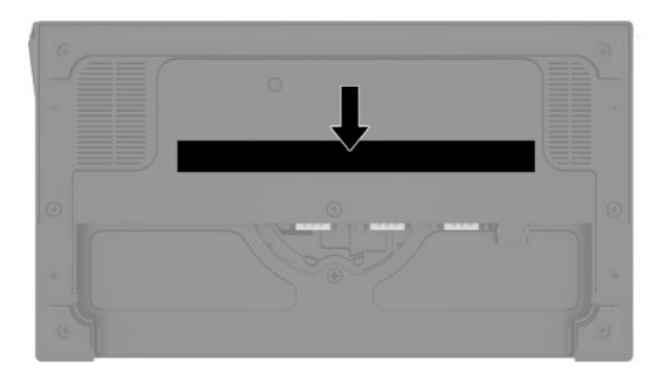

Le informazioni sulle normative si trovano nella base. Reinstallare la base se è stata rimossa.

# <span id="page-17-0"></span>**2 Configurazioni per l'instradamento dei cavi**

### **Matrice del cavo per HP Engage Go Convertible System con stampante a colonna integrata e base di connettività I/O Basic**

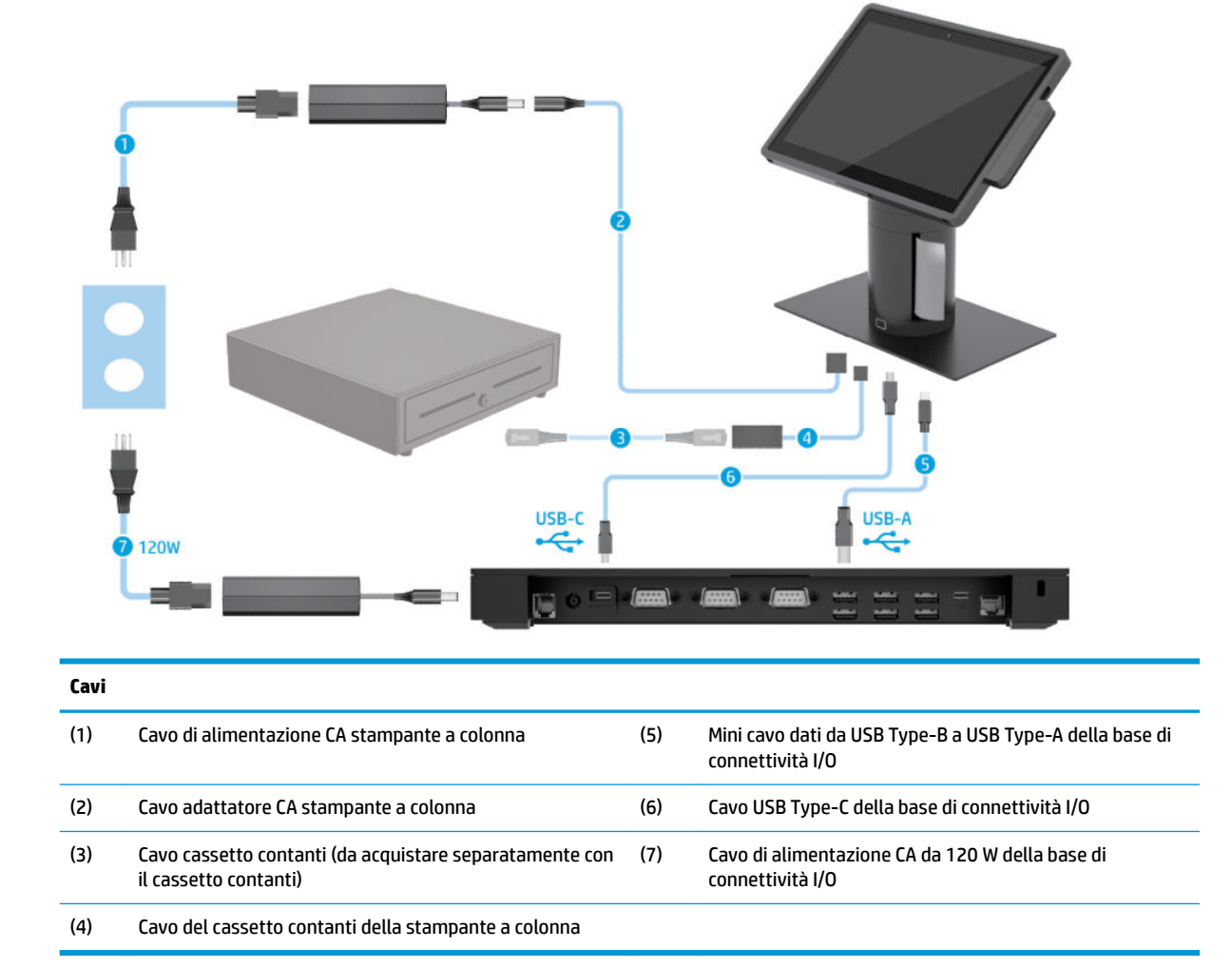

#### <span id="page-18-0"></span>**Matrice del cavo per HP Engage Go Convertible System con stampante a colonna integrata e base di connettività I/O Advanced**

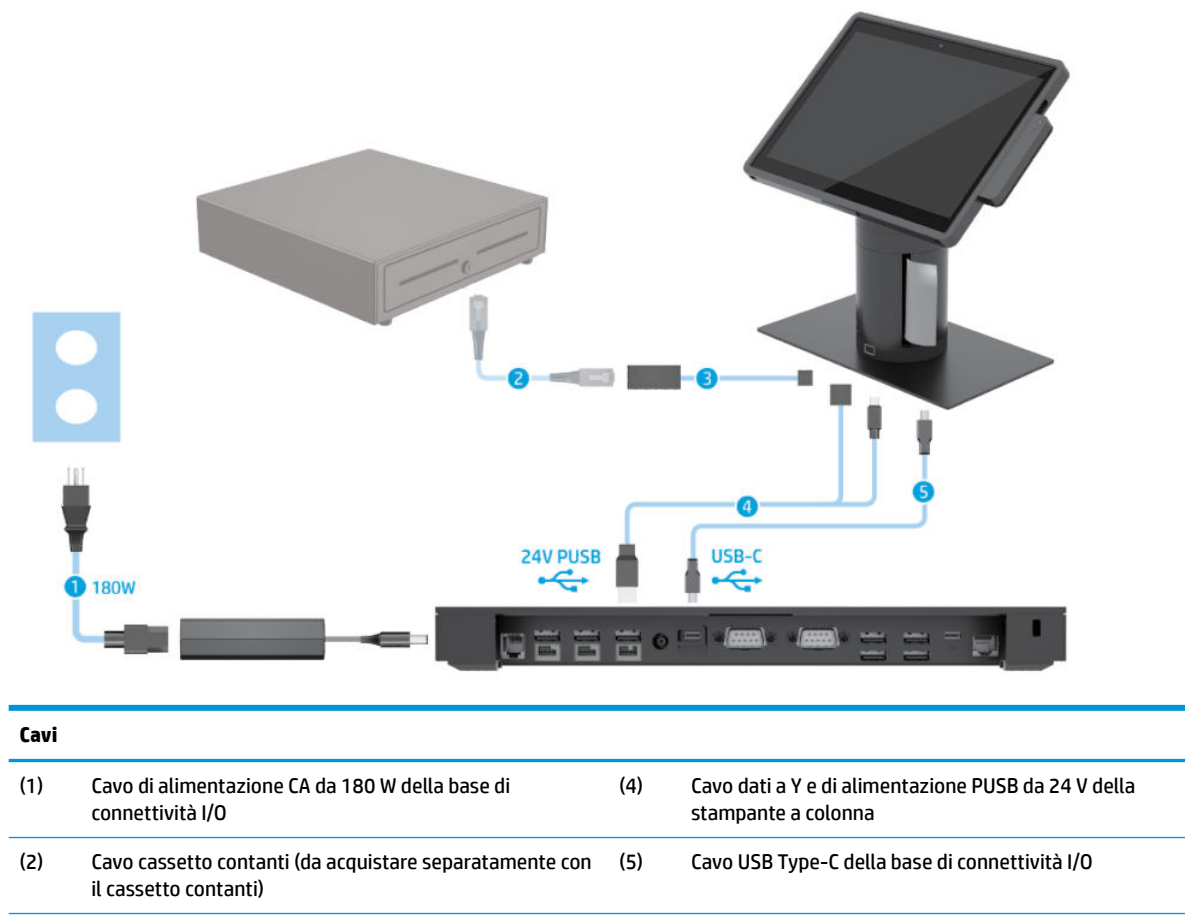

(3) Cavo del cassetto contanti della stampante a colonna

#### <span id="page-19-0"></span>**Matrice del cavo per HP Engage Go Convertible System senza base di connettività I/O**

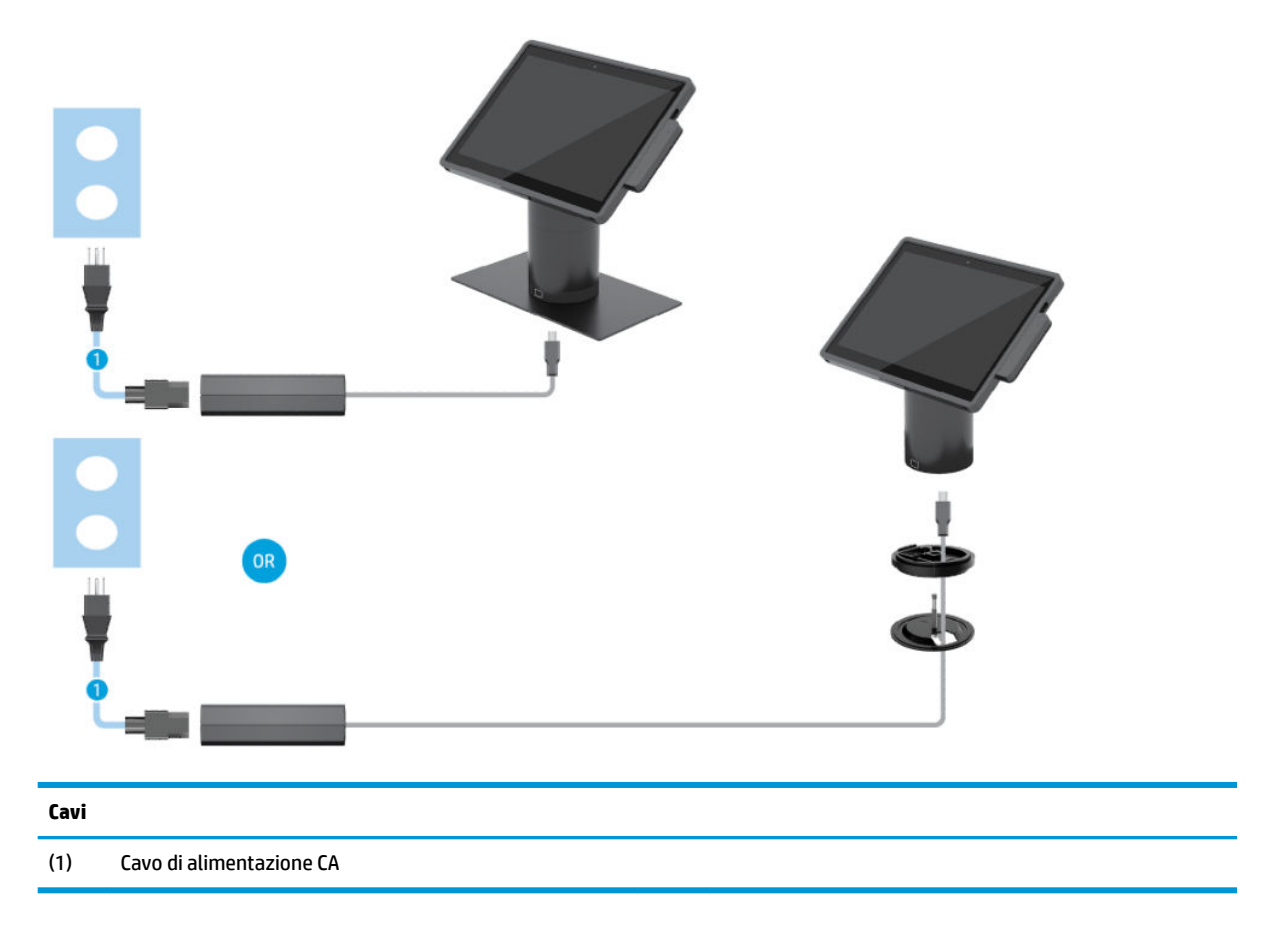

#### <span id="page-20-0"></span>**Matrice del cavo per HP Engage Go Convertible System con base di connettività I/O**

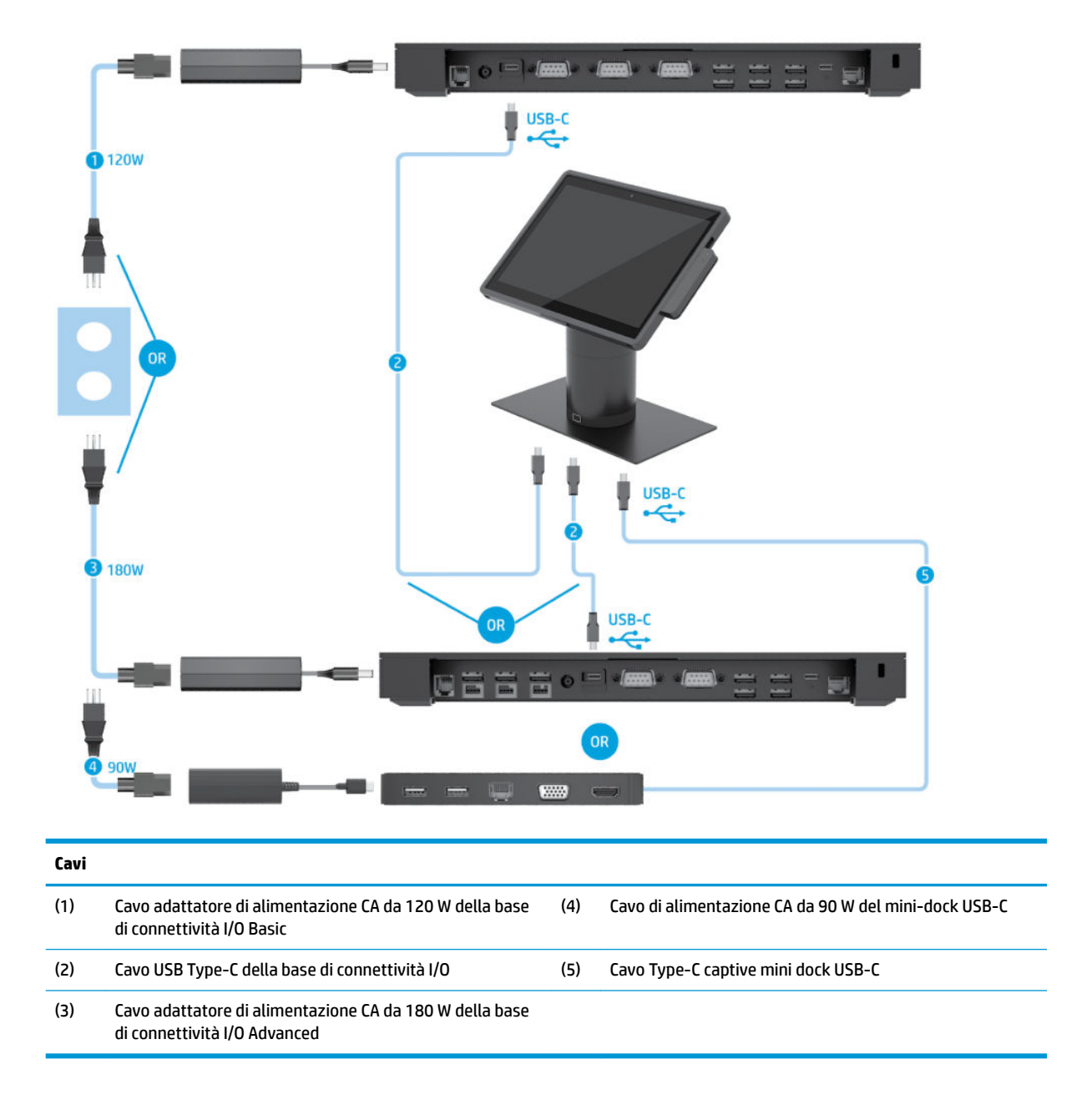

**W** NOTA: Nella regione Europea, la mini-dock USB-C viene venduta solo come kit opzionale post vendita. In tutte le altre regioni, la dock mini USB-C è venduta come opzione predefinita.

#### <span id="page-21-0"></span>**Matrice del cavo per HP Engage Go Convertible System con base di connettività I/O Basic e stampante standalone**

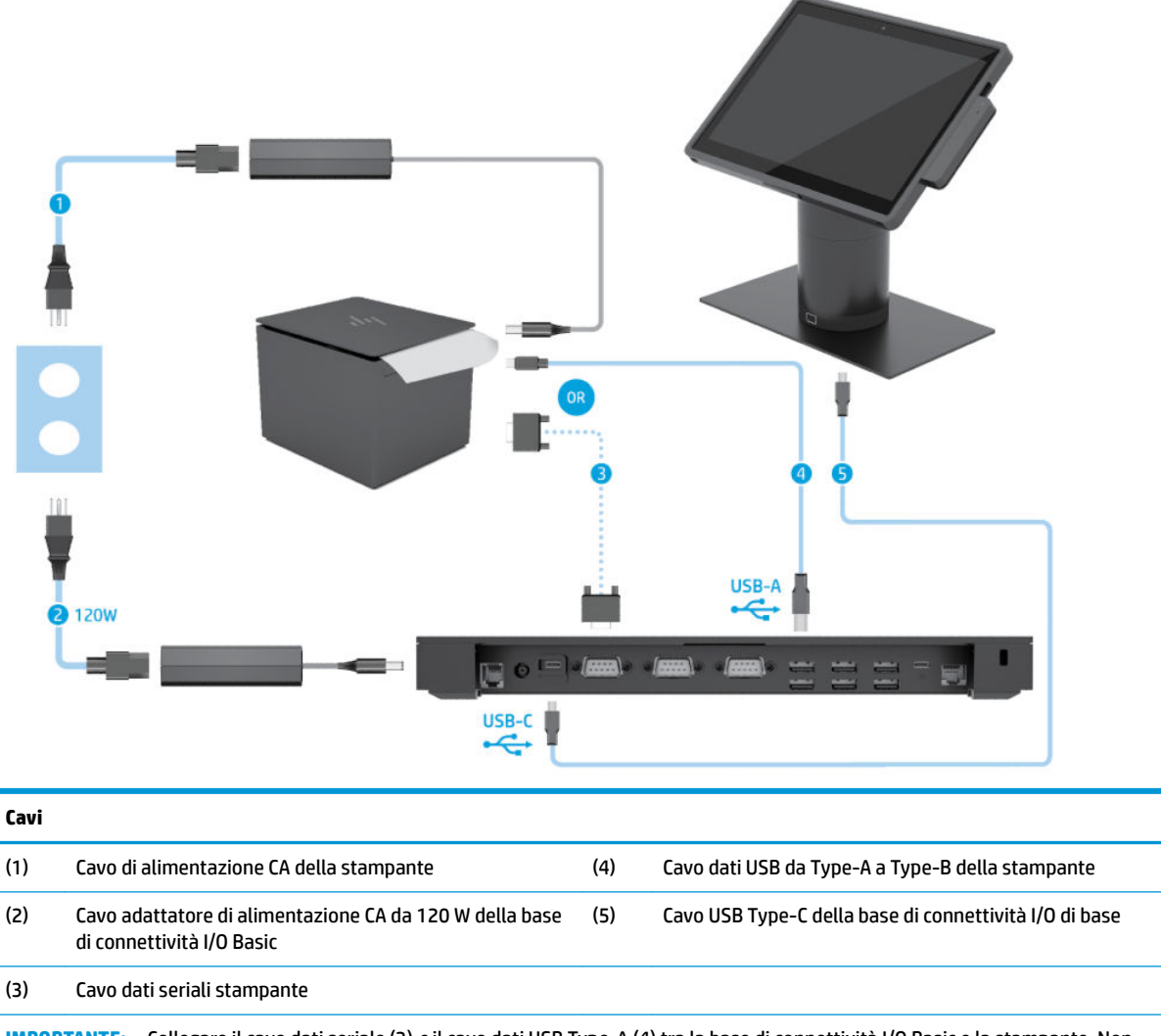

**IMPORTANTE:** Collegare il cavo dati seriale (3) *o* il cavo dati USB Type-A (4) tra la base di connettività I/O Basic e la stampante. Non collegarli entrambi.

#### <span id="page-22-0"></span>**Matrice del cavo per HP Engage Go Convertible System con base di connettività I/O Advanced e stampante standalone**

![](_page_22_Figure_1.jpeg)

seriale (4) tra la base di connettività I/O e la stampante. Non collegarli tutti e tre.

# <span id="page-23-0"></span>**3 Configurazioni e aggiornamenti hardware**

#### **Avvertenze ed avvisi**

Prima di eseguire gli aggiornamenti, assicurarsi di leggere attentamente tutte le istruzioni, le precauzioni e gli avvertimenti riportati in questa guida.

**AVVERTENZA!** Per ridurre il rischio di lesioni personali dovute a scosse elettriche, superfici surriscaldate o incendi:

Scollegare il cavo di alimentazione dalla presa CA prima di rimuovere il modulo. Le parti sotto tensione si trovano all'interno.

Lasciar raffreddare i componenti interni del sistema prima di toccarli.

Rimettere in posizione e fissare il modulo prima di collegare di nuovo l'alimentazione.

Non collegare telecomunicatori o connettori telefonici alle prese del controller dell'interfaccia di rete (NIC).

Non escludere la spina di messa a terra del cavo di alimentazione, in quanto svolge un'importante funzione di sicurezza.

Collegare il cavo di alimentazione a una presa CA (provvista del terminale di messa a terra) facilmente accessibile in ogni momento.

Per la propria sicurezza, non appoggiare nulla sopra i cavi. Sistemarli in modo che non possano essere calpestati accidentalmente. Non tirare i cavi. Per staccare il cavo dalla presa CA, afferrarlo per la spina.

Per ridurre il rischio di lesioni gravi, leggere la *Guida alla sicurezza e al comfort*. In cui vengono fornite la descrizione della corretta configurazione della workstation, le linee guida per la postura e le abitudini di lavoro da adottare che aumentano il comfort e diminuiscono i rischi di lesioni. Questa guida fornisce inoltre informazioni sulla sicurezza meccanica ed elettrica. La guida si trova sul Web alla pagina [http://www.hp.com/](http://www.hp.com/ergo) [ergo.](http://www.hp.com/ergo)

**IMPORTANTE:** L'elettricità statica può danneggiare i componenti elettrici del sistema o delle parti opzionali. Prima di iniziare queste procedure, scaricare tutta l'energia elettrostatica toccando un oggetto metallico dotato di messa a terra. Per ulteriori informazioni, consultare [Scariche elettrostatiche a pagina 43](#page-50-0).

Quando il sistema è collegato a una fonte di alimentazione CA, la scheda di sistema viene sempre alimentata. È necessario scollegare il cavo di alimentazione dalla fonte di alimentazione prima di aprire il sistema al fine di impedire danni ai componenti interni.

### **Blocco e sblocco dell'unità mobility**

L'unità mobility si blocca automaticamente nel dock quando viene collegata. Per sbloccare l'unità, premere il pulsante di rilascio sulla parte anteriore della colonna del dock.

Si possono usare due metodi di autenticazione per sbloccare l'unità mobility. I metodi di autenticazione possono essere impostati usando la procedura guidata HP SureLock.

- **Autenticazione utente Windows®**  Si può definire un gruppo che consente agli utenti che vi appartengono di sbloccare l'unità mobility con la password per l'accesso a Windows.
- Autenticazione PIN Viene richiesto un PIN per sbloccare l'unità mobility.

<span id="page-24-0"></span>**X NOTA:** Si possono usare entrambi i metodi di autenticazione oppure non impostare alcun metodo di autenticazione per sbloccare l'unità mobility. Per impostazione predefinita non sono configurati metodi di autenticazione.

La spia sul pulsante di rilascio del dock indica lo stato di blocco.

- **Gialla** L'unità mobility è bloccata e non può essere sbloccata senza la corretta autorizzazione di accesso a Windows.
- **Bianca** L'unità mobility è bloccata e può essere sbloccata, ma potrebbe essere necessario un PIN.
- Verde L'unità mobility è sbloccata e può essere rimossa.

#### **Collegamento dell'unità mobility al dock**

Allineare la parte posteriore dell'unità mobility alla parte superiore della colonna del dock, quindi posizionare l'unità mobility sul dock. L'unità mobility si blocca automaticamente nel dock quando viene collegata.

![](_page_24_Picture_7.jpeg)

#### **Rimozione dell'unità mobility dal dock**

Premere il pulsante di rilascio (1) sulla parte anteriore della colonna del dock, quindi sollevare l'unità mobility (2) per scollegarla dal dock.

**W** NOTA: Il sistema potrebbe richiedere un PIN per sbloccare l'unità mobility dal dock. Vedere **Blocco e sblocco** [dell'unità mobility a pagina 16.](#page-23-0)

<span id="page-25-0"></span>![](_page_25_Picture_0.jpeg)

#### **Collegamento del lettore di bande magnetiche (MSR) integrato all'unità mobility**

Per collegare il lettore di bande magnetiche (MSR) integrato, la custodia deve essere installata sull'unità mobility.

- **1.** Spegnere correttamente il sistema mobility tramite il sistema operativo, quindi spegnere eventuali dispositivi esterni.
- **2.** Scollegare il cavo di alimentazione dal sistema mobility.
- **IMPORTANTE:** Indipendentemente dallo stato di accensione, quando il sistema è collegato a una presa CA funzionante, la scheda di sistema è sempre alimentata. È necessario scollegare il cavo di alimentazione e attendere circa 30 secondi per scaricare l'eventuale tensione residua ed evitare di danneggiare i componenti interni.
- **3.** Collegare il lettore di bande magnetiche (MSR) alla porta USB Type-C posteriore sulla destra dell'unità mobility. Esercitare una pressione decisa sul lettore di bande magnetiche (MSR) affinché i ganci sul lato del lettore si fissino in posizione con un clic.

![](_page_25_Picture_7.jpeg)

### <span id="page-26-0"></span>**Rimozione del lettore di bande magnetiche (MSR) integrato dall'unità mobility**

- **1.** Spegnere correttamente il sistema mobility tramite il sistema operativo, quindi spegnere eventuali dispositivi esterni.
- **2.** Scollegare il cavo di alimentazione dal sistema mobility.
- **IMPORTANTE:** Indipendentemente dallo stato di accensione, quando il sistema è collegato a una presa CA funzionante, la scheda di sistema è sempre alimentata. È necessario scollegare il cavo di alimentazione e attendere circa 30 secondi per scaricare l'eventuale tensione residua ed evitare di danneggiare i componenti interni.
- **3.** Premere verso il basso sulla parte superiore del lettore di bande magnetiche (MSR) (1) con i pollici, quindi inclinare leggermente il lettore (2) verso l'alto e tirare per estrarre il lettore (3) dalla porta USB Type-C e dai ganci.

![](_page_26_Picture_5.jpeg)

### **Collegamento della custodia all'unità mobility**

È possibile proteggere l'unità mobility da cadute e urti accidentali con la custodia opzionale. La custodia consente inoltre di collegare una tracolla per transazioni a mani libere e di aggiungere un lettore di bande magnetiche (MSR).

- **1.** Rimuovere l'unità mobility dal dock, se è collegata.
- **2.** Far scorrere il lato destro dell'unità mobility (1) nella scanalatura sul lato destro della custodia (1), quindi premere un angolo del lato sinistro dell'unità mobility (2) nella custodia e infine premere l'altro angolo dell'unità mobility (3) nella custodia.

![](_page_26_Picture_10.jpeg)

## <span id="page-27-0"></span>**Rimozione della custodia dall'unità mobility**

- **1.** Rimuovere l'unità mobility dal dock, se è collegata.
- **2.** Rimuovere il lettore di bande magnetiche (MSR) dall'unità mobility, se è collegato.
- **3.** Sollevare un angolo sul lato sinistro dell'unità mobility (1) dalla custodia, quindi sollevare l'altro angolo sul lato sinistro dell'unità mobility (2) dalla custodia. Infine far scorrere il lato destro dell'unità mobility (3) per estrarla dalla custodia.

![](_page_27_Picture_4.jpeg)

### **Sostituzione della cinghia da polso sull'unità mobility**

Seguire questa procedura per sostituire la cinghia da polso integrata sul retro dell'unità mobility.

- **1.** Rimuovere l'unità mobility dal dock, se è collegata.
- **2.** Spegnere correttamente l'unità mobility tramite il sistema operativo.
- **3.** Sollevare la cinghia da polso (1).
- **4.** Per rimuovere la cinghia da polso, far scorrere i coperchi (2) su ciascun lato della cinghia da polso prima all'indietro e quindi verso l'alto. Quindi rimuovere le viti (3) che fissano la cinghia da polso all'unità mobility.

![](_page_27_Figure_11.jpeg)

**5.** Per collegare la nuova cinghia da polso, fissare la cinghia da polso con le viti (1) su ciascun lato dell'unità mobility. Reinserire i coperchi (2) premendoli verso il basso nell'unità mobility, quindi facendoli scorrere in avanti.

![](_page_28_Picture_1.jpeg)

#### <span id="page-29-0"></span>**Collegamento di una base di connettività I/O a HP Engage Go Convertible System**

È possibile collegare una base di connettività I/O nella parte inferiore della base di stabilità del dock del sistema mobility.

- **1.** Spegnere correttamente il sistema mobility tramite il sistema operativo, quindi spegnere eventuali dispositivi esterni.
- **2.** Scollegare i cavi di alimentazione dal sistema mobility e dalla base di connettività I/O.
- **IMPORTANTE:** Indipendentemente dallo stato di accensione, quando il sistema è collegato a una presa CA funzionante, la scheda di sistema è sempre alimentata. È necessario scollegare il cavo di alimentazione e attendere circa 30 secondi per scaricare l'eventuale tensione residua ed evitare di danneggiare i componenti interni.
- **3.** Rimuovere il coperchio sulla base di connettività I/O rimuovendo le quattro viti sulla parte inferiore della base di connettività I/O (1) e quindi sollevare il coperchio dalla base di connettività I/O (2).

![](_page_29_Picture_6.jpeg)

**4.** Collegare il cavo di alimentazione USB Type-C alla porta USB Type-C sul lato inferiore della colonna del dock.

![](_page_29_Picture_8.jpeg)

**5.** Posizionare la base di connettività I/O nella parte inferiore della base di stabilità del dock (1) e serrare le quattro viti sulla parte inferiore della base di connettività I/O (2) per fissare la base di connettività I/O al dock. Assicurarsi che il cavo di alimentazione USB Type-C sia instradato attraverso la fessura tra la parte posteriore della base di connettività I/O e il dock.

![](_page_30_Picture_1.jpeg)

**6.** Per collegare e fissare il cavo di alimentazione USB Type-C, fissare il fermo del cavo al cavo (1), inserire la fascetta serracavo nel foro (2) sotto alla porta USB Type-C dell'hub, quindi far scorrere il fermo del cavo sulla fascetta serracavo e collegare il cavo alla porta (3).

![](_page_30_Picture_3.jpeg)

**7.** Collegare l'adattatore CA della base di connettività I/O alla Basic di connettività I/O base e a una presa elettrica CA con messa a terra. Vedere [Collegamento di un adattatore CA all'alimentazione a pagina 6.](#page-13-0)

#### <span id="page-31-0"></span>**Collegamento di una base di connettività I/O Basic standalone a HP Engage Go Convertible System**

- **1.** Spegnere correttamente il sistema mobility tramite il sistema operativo, quindi spegnere eventuali dispositivi esterni.
- **2.** Scollegare i cavi di alimentazione dal sistema mobility e dalla base di connettività I/O.
- **IMPORTANTE:** Indipendentemente dallo stato di accensione, quando il sistema è collegato a una presa CA funzionante, la scheda di sistema è sempre alimentata. È necessario scollegare il cavo di alimentazione e attendere circa 30 secondi per scaricare l'eventuale tensione residua ed evitare di danneggiare i componenti interni.
- **3.** Collegare il cavo di alimentazione USB Type-C alla porta USB Type-C sulla parte inferiore della colonna del dock e la porta di alimentazione USB Type-C sulla base di connettività I/O.

![](_page_31_Picture_5.jpeg)

**4.** Collegare l'alimentazione della base di connettività I/O alla base di connettività I/O e a una presa elettrica CA con messa a terra. Vedere [Collegamento di un adattatore CA all'alimentazione a pagina 6.](#page-13-0)

#### **Configurare le porte seriali alimentate della base di connettività I/O**

Le porte seriali possono essere configurare come porte seriali standard (non alimentate) o alimentate. Alcune periferiche utilizzano una porta seriale alimentata. Se la porta seriale è configurata come porta alimentata, le periferiche che supportano un'interfaccia seriale alimentata non richiedono una sorgente di alimentazione esterna.

- **IMPORTANTE:** Il sistema deve essere spento prima di collegare o scollegare dispositivi dalla porta seriale.
- **W NOTA:** Per impostazione predefinita, la base di connettività I/O viene fornita con tutte le porte seriali configurate in modalità seriale standard non alimentata (a 0 volt).

Esistono tre impostazioni di tensione per ciascuna porta seriale.

- 0 volt
- 5 volt
- 12 volt

Per modificare le impostazioni della tensione per una porta seriale alimentata:

- **1.** Spegnere correttamente il sistema mobility tramite il sistema operativo, quindi spegnere eventuali dispositivi esterni.
- **2.** Scollegare il cavo di alimentazione e tutti i dispositivi periferici dalla connettività base I/O.
- **IMPORTANTE:** Indipendentemente dallo stato di accensione, quando il computer è collegato a una presa CA funzionante, la scheda di sistema è sempre alimentata. È necessario scollegare il cavo di alimentazione e attendere circa 30 secondi per scaricare l'eventuale tensione residua ed evitare di danneggiare i componenti interni della base di connettività I/O.
- **3.** Rimuovere le cinque viti sulla parte inferiore della base di connettività I/O (1) che fissano la piastra inferiore alla base di connettività I/O e quindi rimuovere la piastra inferiore dalla base di connettività I/O (2).

![](_page_32_Figure_5.jpeg)

**4.** Regolare il selettore di tensione dietro a ciascuna porta seriale all'impostazione appropriata.

![](_page_32_Figure_7.jpeg)

<span id="page-33-0"></span>**5.** Posizionare la lastra inferiore sulla base di connettività I/O (1) e quindi fissare la piastra alla Basic di connettività I/O base con le cinque viti (2).

![](_page_33_Figure_1.jpeg)

**6.** Ricollegare il cavo di alimentazione della base di connettività I/O e i dispositivi periferici.

#### **Collegamento di un lettore di impronte digitali opzionale standalone alla base di connettività I/O**

Il lettore di impronte digitali opzionale può essere utilizzato come dispositivo autonomo o può essere fissato alla base di connettività I/O. Attenersi alla procedura riportata di seguito per collegare un lettore di impronte digitali standalone alla base di connettività I/O.

- **1.** Spegnere correttamente il sistema mobility tramite il sistema operativo, quindi spegnere eventuali dispositivi esterni.
- **2.** Scollegare i cavi di alimentazione dal sistema mobility e dalla base di connettività I/O.
- **IMPORTANTE:** Indipendentemente dallo stato di accensione, quando il sistema è collegato a una presa CA funzionante, la scheda di sistema è sempre alimentata. È necessario scollegare il cavo di alimentazione e attendere circa 30 secondi per scaricare l'eventuale tensione residua ed evitare di danneggiare i componenti interni.

<span id="page-34-0"></span>**3.** Collegare il cavo USB al lettore di impronte digitali (1) e far passare il cavo attraverso il canale di instradamento (2) sul lettore di impronte digitali.

![](_page_34_Picture_1.jpeg)

**4.** Collegare il cavo USB del lettore di impronte digitali a una porta USB Type-A sulla base di connettività I/O.

![](_page_34_Picture_3.jpeg)

**5.** Ricollegare la base di connettività I/O e i cavi di alimentazione.

#### **Collegamento di un lettore di impronte digitali opzionale alla base di connettività I/O**

Il lettore di impronte digitali opzionale può essere utilizzato come dispositivo autonomo o può essere fissato alla base di connettività I/O. Attenersi alla procedura riportata di seguito per collegare il lettore di impronte digitali alla base di connettività I/O.

**X NOTA:** È possibile collegare il lettore di impronte digitali a entrambi i lati della base di connettività I/O ma se si collega la parte sinistra della base di connettività I/O, il lettore di impronte digitali coprirà lo slot per schede microSD e il jack per cuffie sulla base di connettività I/O.

- **1.** Spegnere correttamente il sistema mobility tramite il sistema operativo, quindi spegnere eventuali dispositivi esterni.
- **2.** Scollegare i cavi di alimentazione dal sistema mobility e dalla base di connettività I/O.
- **IMPORTANTE:** Indipendentemente dallo stato di accensione, quando il sistema è collegato a una presa CA funzionante, la scheda di sistema è sempre alimentata. È necessario scollegare il cavo di alimentazione e attendere circa 30 secondi per scaricare l'eventuale tensione residua ed evitare di danneggiare i componenti interni.
- **3.** Posizionare il lettore di impronte digitali (1) sul riser (2) e quindi fissare la staffa di montaggio (3) e la clip di instradamento del cavo (4) al lettore di impronte digitali e al riser con le due viti lunghe (5) fornite in dotazione con il lettore di impronte digitali.

![](_page_35_Picture_4.jpeg)

**4.** Collegare il cavo USB al lettore di impronte digitali (1) e far passare il cavo sotto alla clip di instradamento sul lettore di impronte digitali (2). Rimuovere la vite di montaggio (3) nella parte inferiore della base di connettività I/O e quindi fissare la staffa sul gruppo del lettore di impronte digitali nella parte inferiore della base di connettività I/O (4) mediante la vite rimossa dalla base e la vite corta inclusa nel kit.

![](_page_35_Picture_6.jpeg)

**5.** Collegare il lettore impronte digitali alla porta USB Type-A sulla base di connettività I/O.

![](_page_36_Picture_1.jpeg)

**6.** Ricollegare la base di connettività I/O e i cavi di alimentazione.

### <span id="page-37-0"></span>**Installazione di HP Engage Go Convertible System su un bancone**

Per montare la colonna del sistema mobility su un bancone, è possibile usare una staffa di montaggio a bancone opzionale.

- **W** NOTA: La staffa di montaggio richiede un foro da 80 mm sul bancone. Lo spessore del bancone deve essere da 10 mm a 50 mm.
	- **1.** Se la base di stabilità del dock è fissata alla colonna, rimuovere la vite sul lato inferiore della colonna (1), quindi rimuovere la base (2) dalla colonna.

![](_page_37_Picture_4.jpeg)

- **2.** Instradare il cavo nel foro di instradamento dei cavi sulla parte superiore della staffa di montaggio (1) e collegare il cavo nella parte inferiore della colonna (2).
	- **X NOTA:** Se la colonna è dotata di una stampante, sono presenti quattro cavi per il collegamento. Se la colonna non è dotata di una stampante, è presente un cavo per il collegamento.

![](_page_37_Picture_7.jpeg)

**3.** Tenere la parte superiore della staffa di montaggio sulla parte inferiore della colonna, far passare i cavi attraverso il foro situato nella superficie di montaggio e quindi posizionare la colonna sul foro presente sulla superficie di montaggio.

![](_page_38_Picture_1.jpeg)

**4.** La parte inferiore della staffa di montaggio può essere orientata in due modi, a seconda allo spessore della superficie di montaggio. Orientare la staffa correttamente per l'applicazione prima di fissarla.

![](_page_38_Picture_3.jpeg)

**5.** Far passare i cavi attraverso il foro del pannello inferiore della staffa di montaggio (1). Premere la staffa di montaggio sulla parte inferiore della superficie di montaggio (2) e inserire la vite (3) nella staffa di montaggio. Serrare la vite (4) in modo che sia completamente inserita nella colonna e serrare il dado dell'aletta (5) sulla vite per serrare la staffa alla superficie di montaggio.

![](_page_38_Picture_5.jpeg)

#### <span id="page-39-0"></span>**Installazione di un lucchetto di sicurezza sulla base di connettività I/O**

È possibile assicurare la base di connettività I/O a un oggetto fisso mediante un lucchetto di sicurezza opzionale, disponibile presso HP. Inserire il lucchetto di sicurezza nello slot del cavo di sicurezza. Quindi bloccarlo in posizione con la chiave.

**W** NOTA: Il lucchetto di sicurezza è venduto a parte solo come un kit opzionale aftermarket.

![](_page_39_Picture_3.jpeg)

### **Installazione di un lucchetto di sicurezza sulla colonna di HP Engage Go Convertible System**

È possibile fissare la base di connettività I/O a un oggetto fisso mediante un lucchetto di sicurezza opzionale e una prolunga del cavo di sicurezza opzionale disponibili presso HP.

- **W** NOTA: Il lucchetto di sicurezza e la prolunga del cavo di sicurezza sono venduti a parte solo come un kit opzionale aftermarket.
	- **1.** Rimuovere la vite nella parte inferiore della colonna (1).
	- **2.** Collegare la prolunga del cavo di sicurezza sulla parte inferiore della colonna mediante la vite antimanomissione (2) fornita con la prolunga del cavo di sicurezza.

**3.** Fissare l'altra estremità della prolunga del cavo di sicurezza con un lucchetto di sicurezza (3), quindi bloccarlo in posizione con la chiave.

![](_page_40_Picture_1.jpeg)

# <span id="page-41-0"></span>**4 Utilizzo della stampante a colonna**

La stampante a colonna è un componente opzionale che può essere fornito con il sistema.

## **Caratteristiche standard**

![](_page_41_Picture_145.jpeg)

### <span id="page-42-0"></span>**Funzioni di stampa**

La stampante è versatile con diverse opzioni di stampa disponibili. I codici a barre, la grafica e il testo possono essere presentati in molti diversi formati e dimensioni. Per ulteriori informazioni sulla programmazione della stampante per modificare il testo, la grafica o altre caratteristiche, consultare la *Guida alla programmazione*.

#### **Quando sostituire la carta per ricevute**

Sostituire la carta quando il rotolo è prossimo all'esaurimento o è terminato. Quando la carta è prossima all'esaurimento, monitorare l'uso onde evitare di terminare la carta durante una transazione. Quando la carta è terminata, caricare un nuovo rotolo immediatamente, altrimenti alcuni dati potrebbero andare persi.

- Quando la carta è in esaurimento, sulla carta per ricevute appare una striscia colorata (se si è acquistato un tipo di carta con questa caratteristica) che indica che rimane solo una quantità di carta sufficiente per una piccola transazione.
- Quando il rotolo è vuoto, una spia verde lampeggia velocemente a indicare che la carta deve essere inserita.
- **IMPORTANTE:** Non tentare di mettere in funzione la stampante o il sistema host se la stampante è priva di carta. La stampante potrebbe continuare ad accettare dati dal sistema host anche se poi non è in grado di stamparli. I dati andrebbero quindi persi.

#### **Caricamento della carta per ricevute della stampante**

- **1.** Aprire il coperchio dell'area di emissione delle ricevute spingendo uniformemente sui lati del coperchio (1) fino a sganciarlo.
- **2.** Rimuovere la stampa di prova o utilizzato un rotolo di carta, se necessario.
- **3.** Collocare la carta per ricevute all'interno del compartimento per la carta sul perno centrale (2) in modo tale che possa srotolarsi dall'interno. Lasciare sporgere alcuni centimetri di carta dalla stampante. Per evitare inceppamenti, verificare che la carta sia tra le linee guida.
- **4.** Tenendo la carta in posizione, chiudere il coperchio ricevute (3) assicurandosi di applicare un po' di pressione dopo il primo clic per garantire che esso sia completamente collegato. Quando è del tutto collegato e la carta è presente, la spia smetterà di lampeggiare.

![](_page_42_Picture_12.jpeg)

<span id="page-43-0"></span>**5.** Per verificare che la carta sia caricata correttamente, far avanzare la carta con il pulsante di alimentazione della carta (1) e quindi strappare la carta in eccesso contro la lama del coperchio. Una spia verde fissa (2) indica che la stampante è accesa e correttamente funzionante. Se la spia lampeggia, il coperchio potrebbe non essere completamente chiuso.

![](_page_43_Picture_1.jpeg)

### **Specifiche della carta termica**

La stampante richiede carta termica qualificata delle seguenti dimensioni:

- **Larghezza**: 80 +0/-0,6 mm (3,15 +0/-0,03 pollici)
- **Diametro**: 50,8 mm (2 pollici) max.

La carta non deve essere attaccata alla parte centrale del rullo. Utilizzare carta con una striscia colorata all'estremità per indicare che la carta è in via di esaurimento.

I dati qui in alto si basano su un diametro centrale di 22 ± 0,5 mm (0,87 pollici) esterno, 11,5 ± 0,5 mm (0,45 pollici) interno.

### **Qualità di carta qualificate**

Contattare il produttore di fiducia per ordinare la carta. HP consiglia le seguenti qualità di carta realizzate dai rispettivi produttori. Esistono diverse produttori di carta qualificati per fornire questa carta, a patto che i rulli di carta POS siano del grado consigliato per carta monocromatica (inchiostro nero).

![](_page_43_Picture_137.jpeg)

<span id="page-44-0"></span>![](_page_44_Picture_215.jpeg)

### **Risoluzione dei problemi della stampante**

La stampante è in genere priva di difetti; tuttavia, potrebbero verificarsi condizioni impreviste. Consultare le sezioni seguenti di diagnostica e risolvere queste condizioni della stampante. Per risolvere i problemi complessi, potrebbe essere necessario contattare un rappresentante di assistenza HP autorizzato.

#### <span id="page-45-0"></span>**Tono della stampante e spia verde**

![](_page_45_Picture_300.jpeg)

#### **Problemi di stampa**

![](_page_45_Picture_301.jpeg)

<span id="page-46-0"></span>![](_page_46_Picture_251.jpeg)

**NOTA:** L'uso di carta non consigliata potrebbe danneggiare la testina di stampa e invalidare la garanzia.

#### **La stampante non funziona**

![](_page_46_Picture_252.jpeg)

#### <span id="page-47-0"></span>**Levetta di sicurezza**

Nel caso in cui il coperchio delle ricevute si inceppasse, la stampante è dotata di un blocco per rilasciare le levette dal coperchio. Utilizzare un oggetto appuntito e sottile, premere il pulsante rettangolare accanto alla testina di stampa. Con sufficiente pressione le levette dovrebbero aprirsi e il coperchio delle ricevute dovrebbe aprirsi.

![](_page_47_Picture_2.jpeg)

# <span id="page-48-0"></span>**5 Configurazione del software**

#### **Calibrazione del touchscreen per Windows 10 Professional e Windows 10 IoT Enterprise for Retail**

**X NOTA:** Lo strumento di calibrazione Windows funziona solo in modalità di tocco del digitalizzatore. Se si installa un'utility di retail touch, lo schermo tattile verrà impostato in modalità POS (modalità mouse) come impostazione predefinita e lo strumento di calibrazione di Windows non potrà essere eseguito.

Per calibrare il modulo tattile in Windows 10 Professional e Windows 10 IoT Enterprise for Retail:

- **1.** Aprire il Pannello di controllo. Si può digitare Pannello di controllo nella casella Cerca per accedervi.
- **2.** Nel Pannello di controllo, digitare tarare nella casella Cerca. In **Impostazioni Tablet PC**, toccare il collegamento **Tarare gli schermi per l'input penna o tocco**. Nella finestra di dialogo **Impostazioni tablet PC**, toccare il pulsante **Tarare** e procedere al punto 3.
- **3.** Seguire le istruzioni su schermo per premere i marchi di registro sullo schermo tattile. Una volta terminato il processo di taratura, il modulo del touchscreen dovrebbe essere allineato con il video e i punti di tocco saranno accurati.

### **&onƬgurD]ionH dei moduli periferici opzionali integrati HP**

Per configurare la periferica USB integrata, consultare *HP Point of Sale Configuration Guide* (Guida alla configurazione del POS HP, disponibile solo in inglese). La guida è fornita con la documentazione del sistema retail e disponibile all'indirizzo<http://www.hp.com/support>. Per accedere alla guida sul sistema retail, selezionare **Start**, quindi selezionare **HP Point of Sale Information** (Informazioni POS HP).

**X** NOTA: Verificare la presenza di software o documentazione aggiornati e rilasciati nell'intervallo di tempo tra la produzione e la consegna del prodotto nel sito [http://www.hp.com/support.](http://www.hp.com/support)

# <span id="page-49-0"></span>**A** Attivare la crittografia sul MSR

Il lettore di bande magnetiche (MSR) ha una funzionalità di crittografia opzionale. HP ha una collaborazione con i prodotti IDTECH per eseguire in remoto i servizi di iniezione principali. Per ulteriori informazioni sul servizio, contattare il team di vendita dei prodotti IDTECH all'indirizzo [Sales@idtechproducts.com](mailto:Sales@idtechproducts.com).

# <span id="page-50-0"></span>**B Scariche elettrostatiche**

Una scarica di elettricità statica proveniente da un dito o da un altro conduttore potrebbe danneggiare le schede del sistema o gli altri dispositivi sensibili. Il tipo di danni derivante può ridurre la durata del dispositivo.

### **Prevenzione dei danni dovuti a scariche elettrostatiche**

Per evitare il rischio di danni causati da scariche elettrostatiche, osservare le seguenti precauzioni:

- Trasportare e riporre i prodotti in contenitori antistatici al fine di evitare il contatto con le mani.
- Conservare i componenti sensibili all'elettricità statica negli appositi contenitori, fino a quando non vengono sistemati in una postazione di lavoro priva di elettricità statica.
- Posizionare i contenitori su una superficie provvista di collegamento a terra prima di togliere i componenti.
- Evitare di toccare i piedini, i conduttori e i circuiti.
- Assicurarsi di essere sempre provvisti di un adeguato collegamento a terra prima di toccare componenti o gruppi sensibili all'elettricità statica.

#### **Metodi di messa a terra**

Sono disponibili diversi metodi per assicurare un adeguato collegamento a massa. Quando si maneggiano o installano componenti sensibili all'elettricità statica, attenersi a una o più delle seguenti indicazioni:

- Indossare un bracciale collegato tramite cavo a una workstation o al telaio di un computer con collegamento a terra. Questi bracciali sono flessibili e dotati di una resistenza di minimo 1 megaohm +/- 10 percento nei cavi. Per fornire un adeguato collegamento a massa, indossare il bracciale direttamente sulla pelle.
- Indossare cavigliere o apposite calzature davanti a postazioni di lavoro verticali. Se ci si trova su pavimenti con proprietà conduttrici o dissipatrici, indossare tali protezioni su entrambi i piedi.
- Utilizzare strumenti di manutenzione conduttivi.
- Utilizzare un kit di manutenzione comprendente un tappetino di lavoro pieghevole dissipatore dell'elettricità statica.

Se non si possiede nessuna delle attrezzature consigliate per un adeguato collegamento a massa, rivolgersi al rivenditore o al servizio assistenza autorizzati HP.

**X** NOTA: Per ulteriori informazioni sull'elettricità statica, contattare un concessionario, un rivenditore o un servizio di assistenza autorizzati HP.

# <span id="page-51-0"></span>**C Linee guida di funzionamento del sistema, manutenzione ordinaria e preparazione per il trasporto**

## **Conformità laser**

**AVVERTENZA!** L'utilizzo di controlli o regolazioni, oppure l'esecuzione di procedure diverse da quelle specificate nel presente documento o nella guida all'installazione del prodotto laser può esporre a radiazioni nocive. Per ridurre il rischio di esposizione a radiazioni nocive:

![](_page_51_Picture_3.jpeg)

LASER RADIATION. DO NOT STARE INTO BEAM. CLASS 2 LASER PRODUCT MAX. 1mW: 650 nm. IEC 60825-1:2007 and IEC 60825-1:2014. PULSE DURATION OF 16.8mSec. COMPLIES WITH 21 CFR 1040.10 and 1040.11 EXCEPT FOR DEVIATIONS PURSUANT TO LASER NOTICE No 50, DATED JUNE 24, 2007.

### **Alimentazione**

Le informazioni relative all'alimentazione contenute in questa sezione possono rivelarsi utili se si intende viaggiare all'estero con il computer.

Il computer funziona a corrente continua (CC), che può essere fornita da una fonte di alimentazione CA o CC. L'alimentazione CA deve essere compresa nel campo di tensioni 100-240 V, 50-60 Hz. Sebbene sia possibile collegare il computer a una fonte di alimentazione CC autonoma, si consiglia di utilizzare solo un adattatore CA o una fonte di alimentazione CC forniti e approvati da HP per l'uso con il computer.

Di seguito vengono indicate le specifiche elettriche del computer quando alimentato a corrente continua (CC). La corrente e la tensione del computer sono indicate sull'etichetta delle normative.

![](_page_51_Picture_124.jpeg)

**W** NOTA: Questo prodotto è stato appositamente progettato per i sistemi di alimentazione IT in Norvegia, con una tensione da fase a fase non superiore a 240 V ms.

## **Ambiente operativo**

![](_page_51_Picture_125.jpeg)

44 Appendice C Linee guida di funzionamento del sistema, manutenzione ordinaria e preparazione per il trasporto

<span id="page-52-0"></span>![](_page_52_Picture_197.jpeg)

#### **Linee guida di funzionamento del sistema e manutenzione ordinaria**

Seguire queste linee guida per impostare il sistema ed eseguire la manutenzione ordinaria appropriata:

- HP consiglia uno spazio di 17 mm intorno alle prese d'aria sull'unità mobility e la base di connettività I/O per la dissipazione del calore.
- Tenere il sistema lontano da umidità eccessiva, dalla luce diretta del sole, da punte estreme di calore o di freddo.
- Non utilizzare mai il sistema senza pannello di accesso.
- Non impilare i sistemi né collocarli in modo così ravvicinato da essere soggetti ad aria ricircolata o preriscaldata.
- Se il sistema deve essere collocato in un cabinet separato, quest'ultimo deve essere fornito di ventilazione d'ingresso e di scarico, e devono essere rispettate le stesse linee guida di funzionamento indicate in precedenza.
- Tenere le sostanze liquide lontane dal sistema mobility e dalla base di connettività I/O.
- Non coprire mai le prese d'aria del sistema mobility o della base di connettività I/O con alcun tipo di materiale.
- Installare o abilitare dispositivi di gestione della potenza del sistema operativo o altro software, tra cui le condizioni di sospensione.
- Spegnere il sistema mobility prima di:
	- Pulire le superfici esterne con un panno morbido e umido, secondo necessità. L'utilizzo di sostanze detergenti potrebbe scolorire o danneggiare la finitura.
	- Pulire occasionalmente le feritoie di ventilazione su tutti i lati con ventole del sistema mobility. Lanugine, polvere e altri corpi estranei possono bloccare le feritoie e limitare la ventilazione.

**X NOTA:** Per ulteriori informazioni sulla manutenzione del sistema di vendita al dettaglio, fare riferimento a "Retail Point of Sales Systems - Routine Care and Maintenance" (Sistemi per punto vendita al dettaglio: manutenzione ordinaria) disponibile all'indirizzo <http://www.hp.com/support>.

#### <span id="page-53-0"></span>**Manutenzione dello schermo tattile**

Tenere puliti il monitor e il sensore del touchscreen. Il sensore del touchscreen non ha bisogno di molta manutenzione. HP raccomanda di pulire periodicamente la superficie in vetro del sensore del touchscreen. Assicurarsi che il monitor sia spento prima di pulirlo. Solitamente una soluzione a base di acqua e alcol isopropilico in proporzione 50:50 è il miglior detergente per il sensore del touchscreen. Non utilizzare prodotti chimici caustici sul sensore del touchscreen. Non utilizzare soluzioni a base di aceto.

Versare il detergente per vetri su un panno pulito privo di lanugine. Non utilizzare panni a trama grossa. Inumidire sempre il panno prima di pulire il sensore. Assicurarsi di versare il liquido detergente sul panno e non sul sensore in modo che le gocce non penetrino nel monitor o macchino la cornice.

#### **Manutenzione MSR**

Per pulire il lettore di bande magnetiche (MSR), passare una comune scheda per la pulizia nel lettore un paio di volte. È possibile ordinare una comune scheda per la pulizia online. È anche possibile introdurre un panno privo di oli e sottile avvolto attorno a una carta di credito.

#### **Pulizia della stampante**

A causa del modo in cui la stampante si ferma quando in uso, è probabile che formi accumuli di carta e altri residui dalla lama. HP consiglia di mantenere la stampante in perfetta efficienza pulendola periodicamente dai residui dalla stampante.

Per pulire la stampante, aprire il coperchio, rimuovere il rotolo di carta e quindi utilizzare una bomboletta di aria compressa per espellere i residui dalla piastra della parte inferiore dove si accumulano.

### **Pulizia delle porte I/O**

Il sistema mobility è dotato di una serie di porte. In queste porte possono accumularsi polvere e residui che riducono connettività e prestazioni. Usare un aspirapolvere con alimentazione a batterie per rimuovere i residui accumulatisi all'interno e in prossimità di queste porte.

#### **Aggiornamento di driver e firmware**

HP consiglia di scaricare e installare regolarmente i driver più recenti e gli aggiornamenti firmware per contribuire a migliorare le prestazioni del sistema, risolvere i problemi noti ed evitare la sostituzione non necessaria di componenti.

Visitare<http://www.hp.com/support> per scaricare e installare i driver più recenti e gli aggiornamenti del BIOS per lo specifico modello di sistema POS retail.

#### **Trasporto, preparazione**

Durante la preparazione alla spedizione del sistema mobility, attenersi alle seguenti indicazioni:

- **1.** Eseguire il backup dei file dell'unità disco rigido. Assicurarsi che i supporti di backup non siano esposti ad impulsi elettrici o magnetici durante la conservazione o il trasporto.
- **X** NOTA: L'unità disco rigido si blocca automaticamente nel momento in cui il sistema mobility viene spento.
- **2.** Rimuovere e conservare tutti i supporti rimovibili.
- 46 Appendice C Linee guida di funzionamento del sistema, manutenzione ordinaria e preparazione per il trasporto
- **3.** Spegnere il sistema mobility e i dispositivi esterni.
- **4.** Scollegare il cavo di alimentazione dalla presa CA, quindi dal sistema mobility.
- **5.** Scollegare i componenti del sistema mobility e i dispositivi esterni dalle loro sorgenti di alimentazione, quindi dal sistema mobility.
- **6.** Imballare i componenti del sistema mobility e i dispositivi esterni nelle confezioni originali o in confezioni simili, con un quantità di materiale da imballaggio sufficiente a proteggerli.

# <span id="page-55-0"></span>**D Accessibilità**

HP progetta, produce e commercializza prodotti e servizi che possono essere utilizzati da chiunque, incluse persone diversamente abili, sia in maniera indipendente che con l'ausilio di dispositivi assistivi appropriati.

#### **Tecnologie assistive supportate**

I prodotti HP supportano un'ampia gamma di tecnologie assistive del sistema operativo che possono essere configurate per funzionare con tecnologie assistive supplementari. Per individuare ulteriori informazioni sulle funzioni assistive, utilizzare la funzionalità di ricerca sul dispositivo in uso.

**X** NOTA: Per ulteriori informazioni su un prodotto di tecnologia assistiva particolare, contattare l'assistenza clienti per tale prodotto.

#### **Come contattare l'assistenza**

L'accessibilità ai nostri prodotti e servizi viene costantemente migliorata e sono graditi commenti da parte degli utenti. Se si è verificato un problema con un prodotto o si desidera informare sulle funzioni di accessibilità che sono state d'aiuto, contattare il numero (888) 259-5707, dal lunedì al venerdì, dalle 6 alle 21 Mountain Time. In caso di persone non udenti o con difficoltà uditive che utilizzano TRS/VRS/WebCapTel, se si richiede supporto tecnico o si desidera chiedere informazioni sull'accessibilità, contattare il numero (877) 656-7058, dal lunedì al venerdì, dalle 6 alle 21, fuso orario Mountain Time del Nord America.

**X NOTA:** L'assistenza tecnica è solo in inglese.

## <span id="page-56-0"></span>**Indice analitico**

#### **A**

Accessibilità [48](#page-55-0) Alimentazione [44](#page-51-0) Ambiente operativo [44](#page-51-0) Avvertenze e precauzioni [16](#page-23-0)

#### **B**

Base connettività I/O componenti avanzati [5](#page-12-0) componenti di base [4](#page-11-0) Base di connettività I/O collegamento al sistema mobility [22,](#page-29-0) [24](#page-31-0) collegamento dell'alimentazione [6](#page-13-0) collegamento lettore di impronte digitali [27](#page-34-0) Blocco e sblocco dell'unità mobility [16](#page-23-0)

#### **C**

Caratteristiche integrate [3](#page-10-0) standard [1](#page-8-0) unità mobility [2](#page-9-0) Cavo di sicurezza collegamento al sistema mobility [32](#page-39-0) collegamento alla base di connettività I/O [32](#page-39-0) Cinghia da polso, sostituzione [20](#page-27-0) Collegamento adattatori CA [6](#page-13-0) Configurazione software [41](#page-48-0) Configurazioni instradamento cavi [10](#page-17-0) Conformità laser [44](#page-51-0) Custodia collegamento [19](#page-26-0) rimozione [20](#page-27-0)

#### **D**

Dock collegamento dell'unità mobility [17](#page-24-0)

opzioni [4](#page-11-0) rimozione dell'unità mobility [17](#page-24-0) Driver e firmware, aggiornamento [46](#page-53-0)

#### **I**

Impronte digitali, lettore collegamento ala base [27](#page-34-0) connessione come standalone [26](#page-33-0) Installazione su un bancone [30](#page-37-0)

#### **L**

Lettore di bande magnetiche collegamento [18](#page-25-0) crittografia [42](#page-49-0) manutenzione [46](#page-53-0) rimozione [19](#page-26-0) Linee guida di funzionamento [45](#page-52-0) Linee guida relative all'installazione [16](#page-23-0)

#### **M**

Manutenzione dello schermo tattile [46](#page-53-0)

#### **N**

Numero di serie base connettività I/O [9](#page-16-0) unità mobility [9](#page-16-0)

#### **P**

Porte seriali, configurazione per l'alimentazione [24](#page-31-0) Porte, pulizia [46](#page-53-0) Pulsante di accensione base connettività I/O [7](#page-14-0) Pulsante di alimentazione unità mobility [7](#page-14-0)

#### **R**

Regolazione dell'unità mobility [8](#page-15-0)

#### **S**

Scariche elettrostatiche, prevenzione dei danni [43](#page-50-0) Stampante a colonna cambio carta [35](#page-42-0) funzioni [34](#page-41-0) levetta di sicurezza [40](#page-47-0) pulizia [46](#page-53-0) qualità di carta qualificate [36](#page-43-0) risoluzione dei problemi [37](#page-44-0) specifiche della carta [36](#page-43-0)

#### **T**

Trasporto, preparazione [46](#page-53-0)